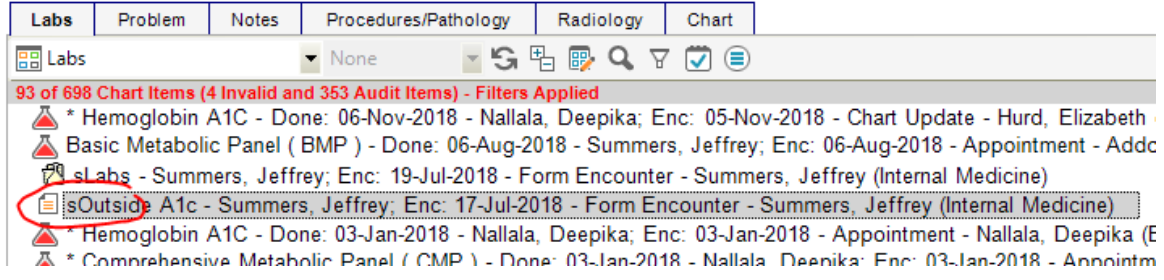

## Click Edit in lower left-hand corner of document

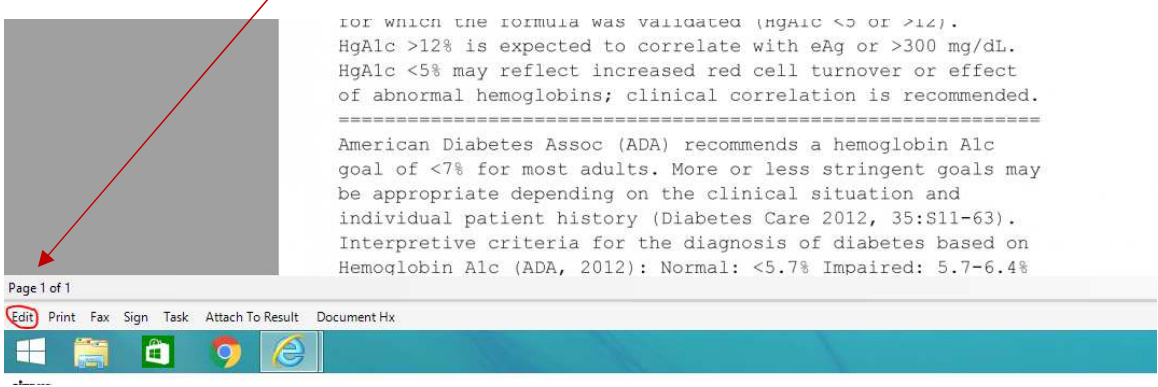

## Once the document is open in edit mode, click on the laboratory "beaker" icon using your Floating Clinical Toolbar.

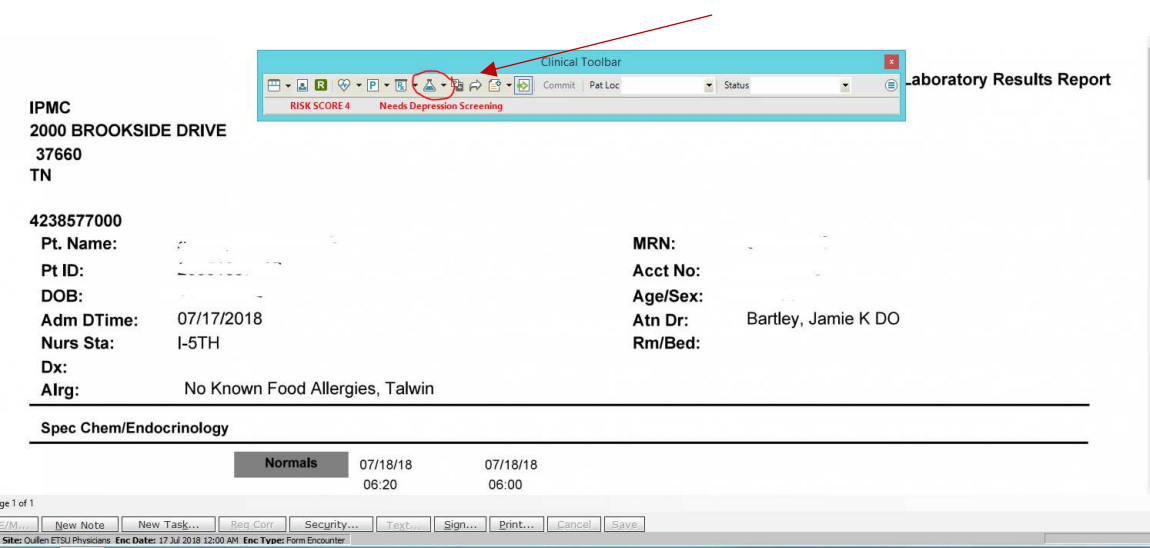

- On the Add Clinical Item screen (ACI), single click on the appropriate diagnosis on the left-hand panel (typically a diabetes dx). This will highlight it.
- In the Entering For field, put the name of the provider who ordered the test. If that was a resident who is no longer here, use one of the preceptors who has seen the patient in the past. If the test was ordered by an outside provider, then enter the most recent provider or preceptor.
- Click the Record w/o Ordering box.

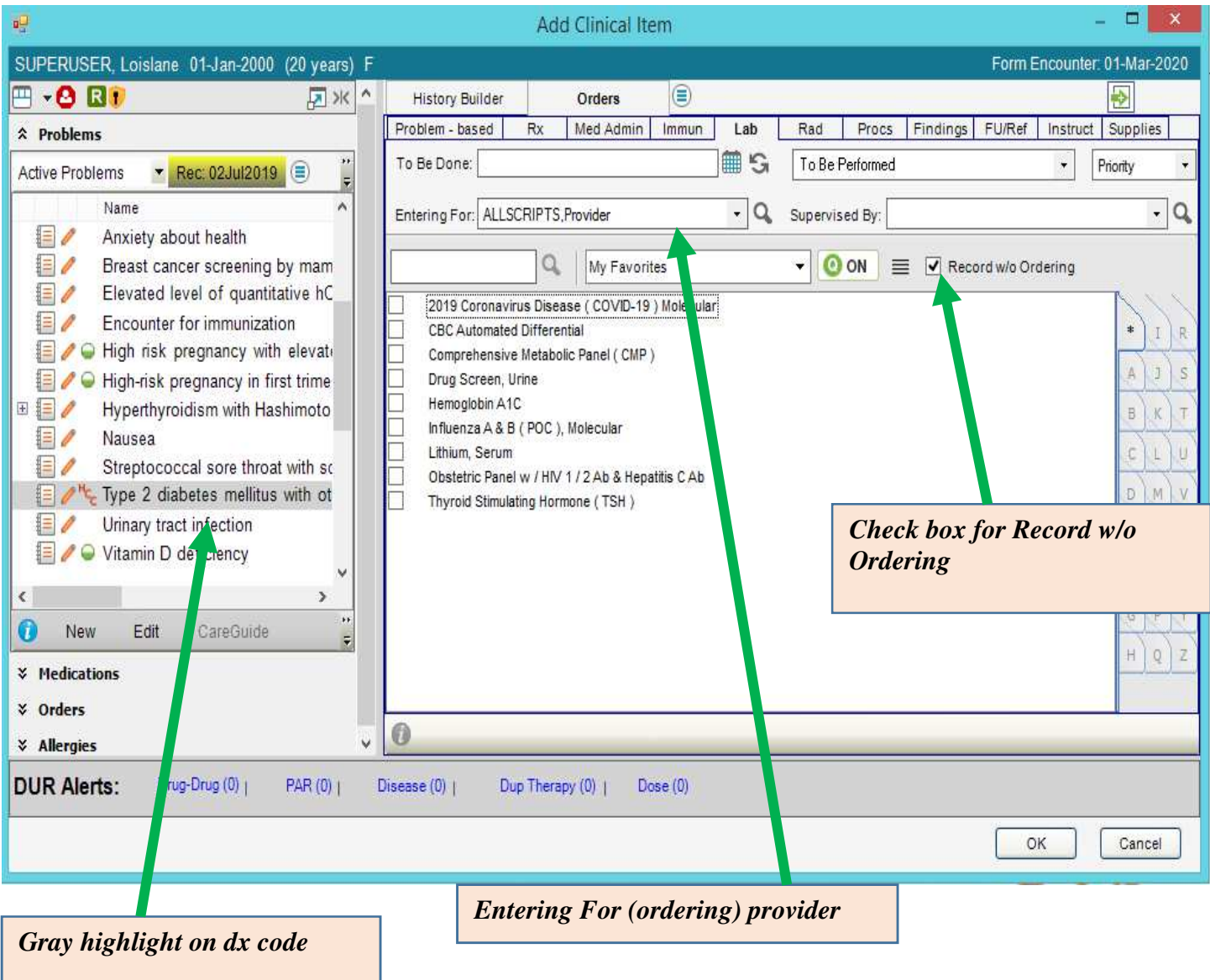

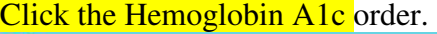

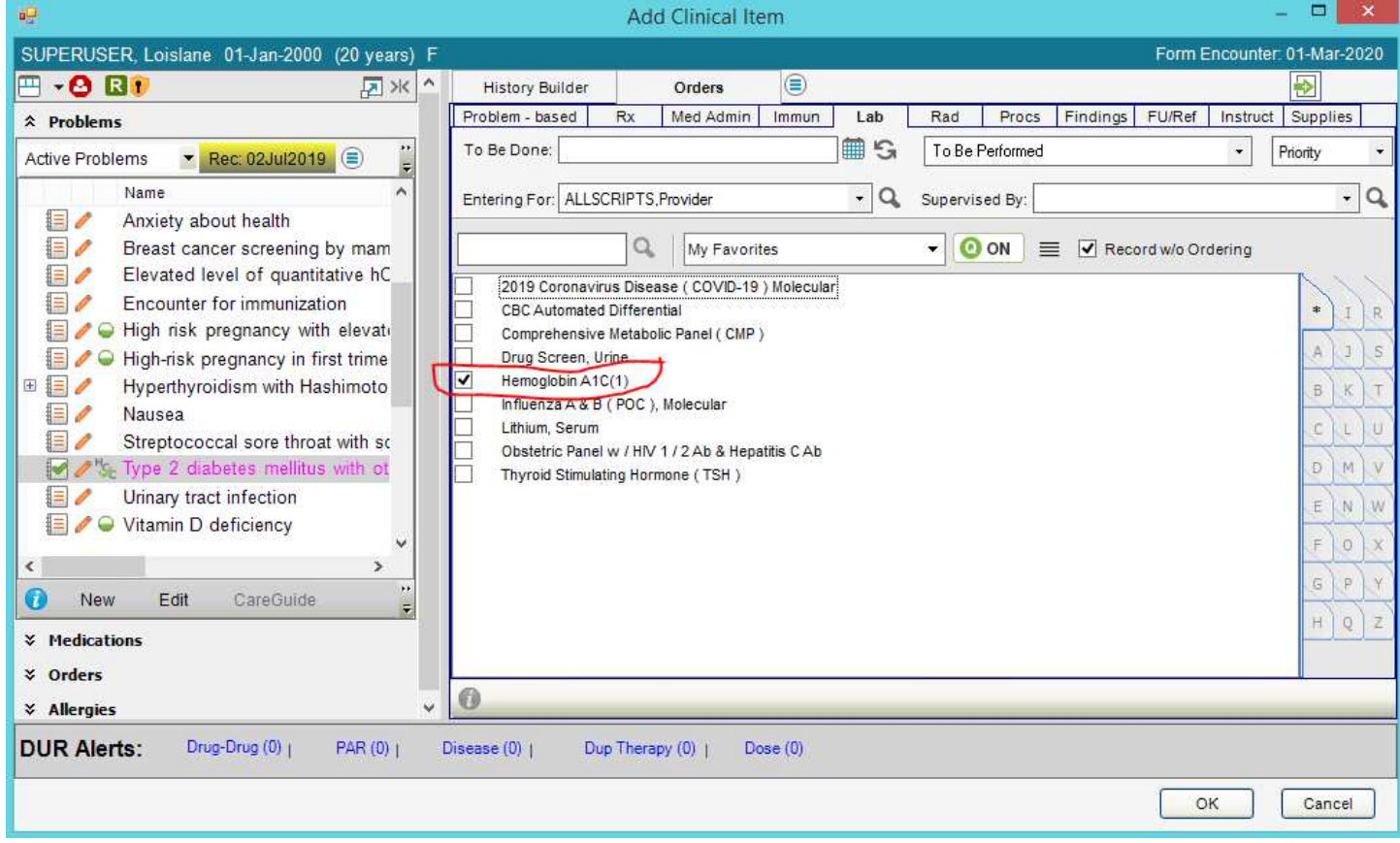

# If you get the Failed Medical Necessity Checking box, just click Cancel.

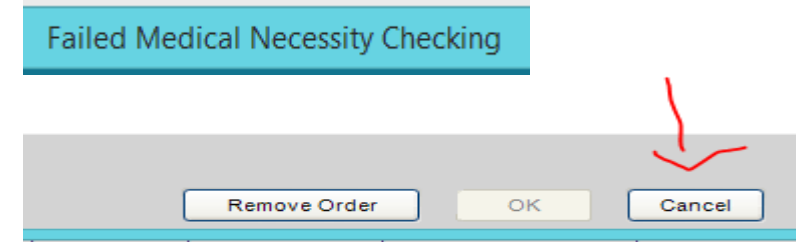

### When the Order Details opens up, click on the Results tab:

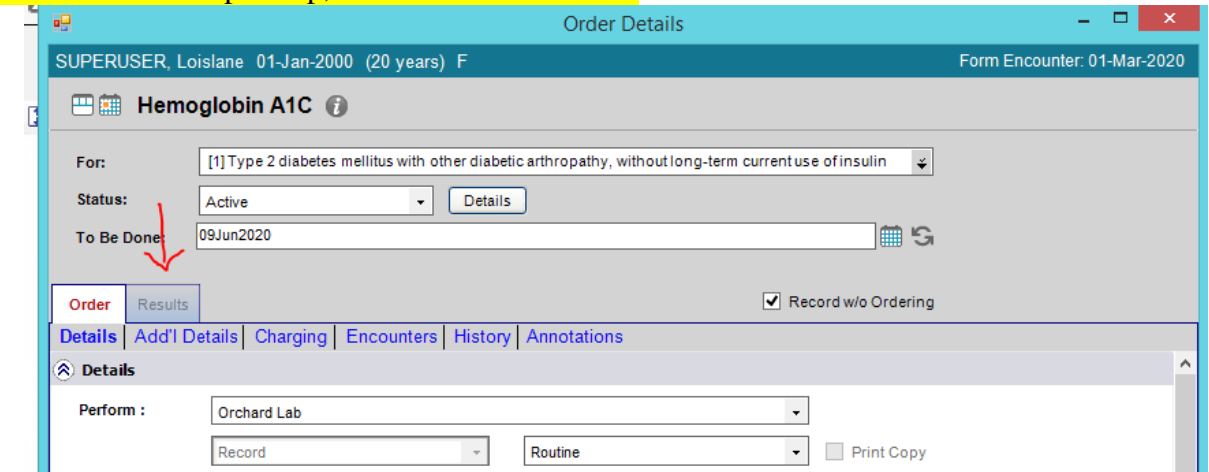

### On the Results tab, you will fill out the following fields:

- Collected/examined **with the date the lab was drawn initially**.
- Performing location "In Office."
- Performed by: to the name of the physician in the Ordered by field.

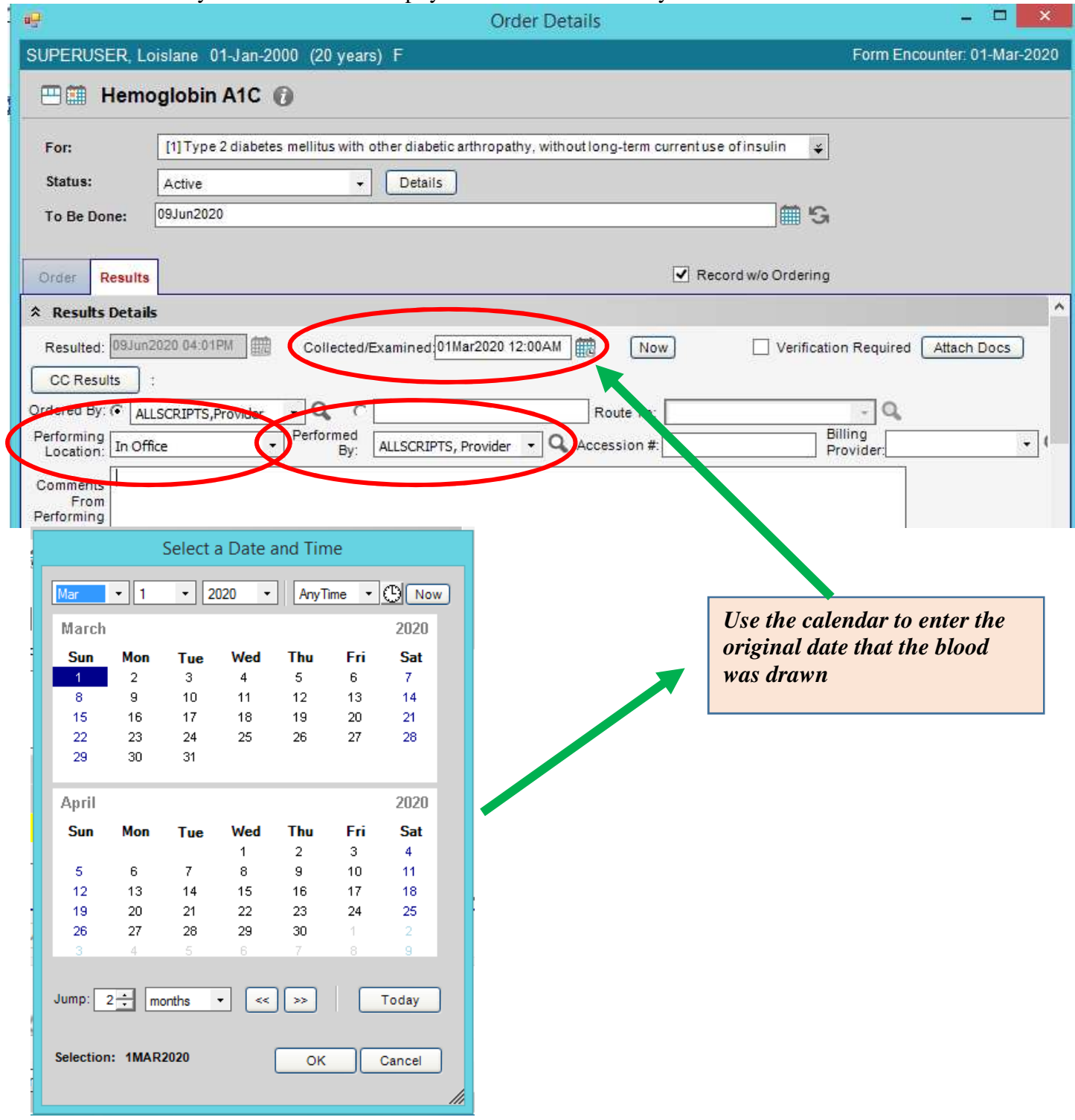

## Click **Attach Docs**.

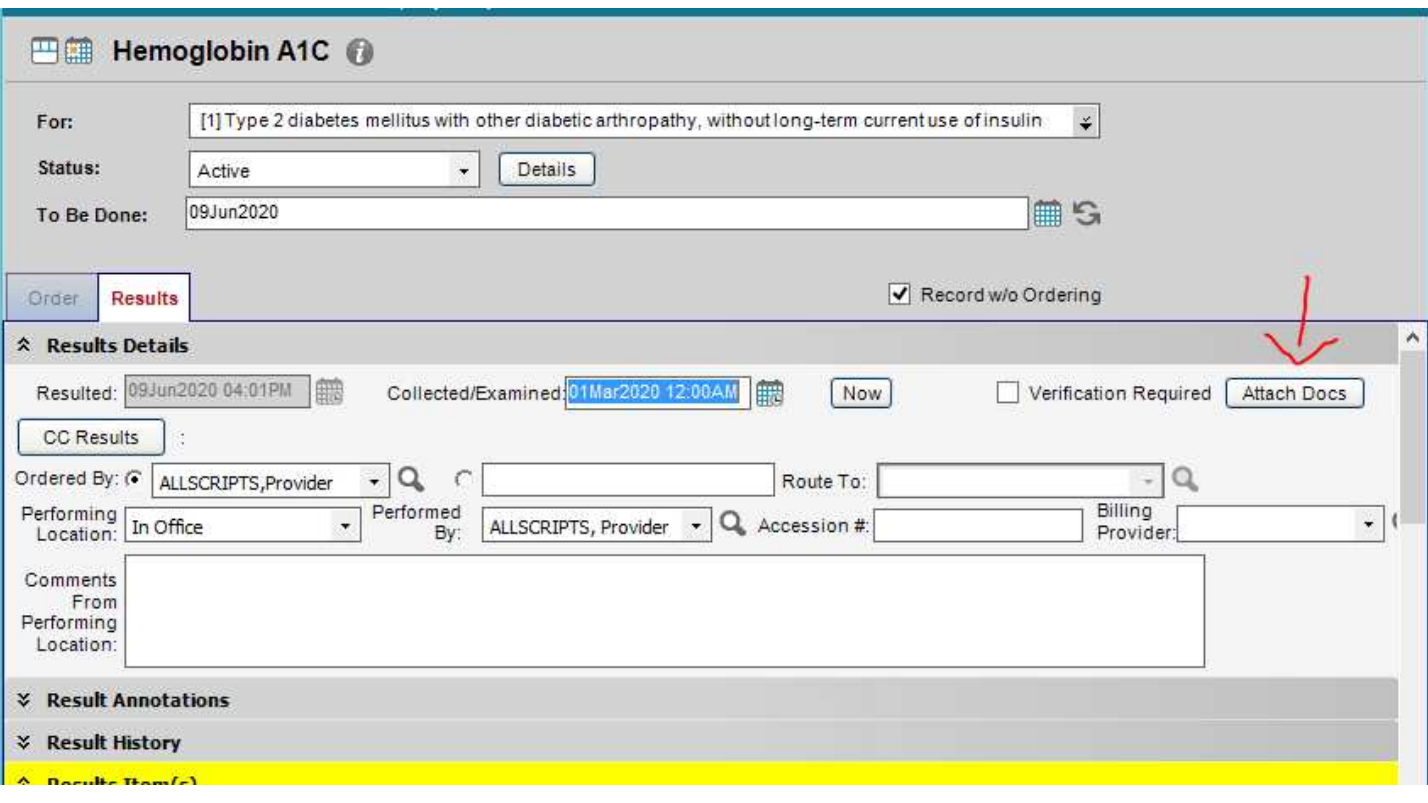

#### This pulls up the Chart Viewer, so you can find the scanned paper result and attach it to this result order you are working on.

- Sometimes, if they have a big chart, it's easier to sort by Recent Chart, or All Results.
- Since you know the date, you can sort by "All by Encounter" too.
- Single click on the result and review in the panel on the right. If it is the correct result, click **Attach As Additional Info.** Then OK.

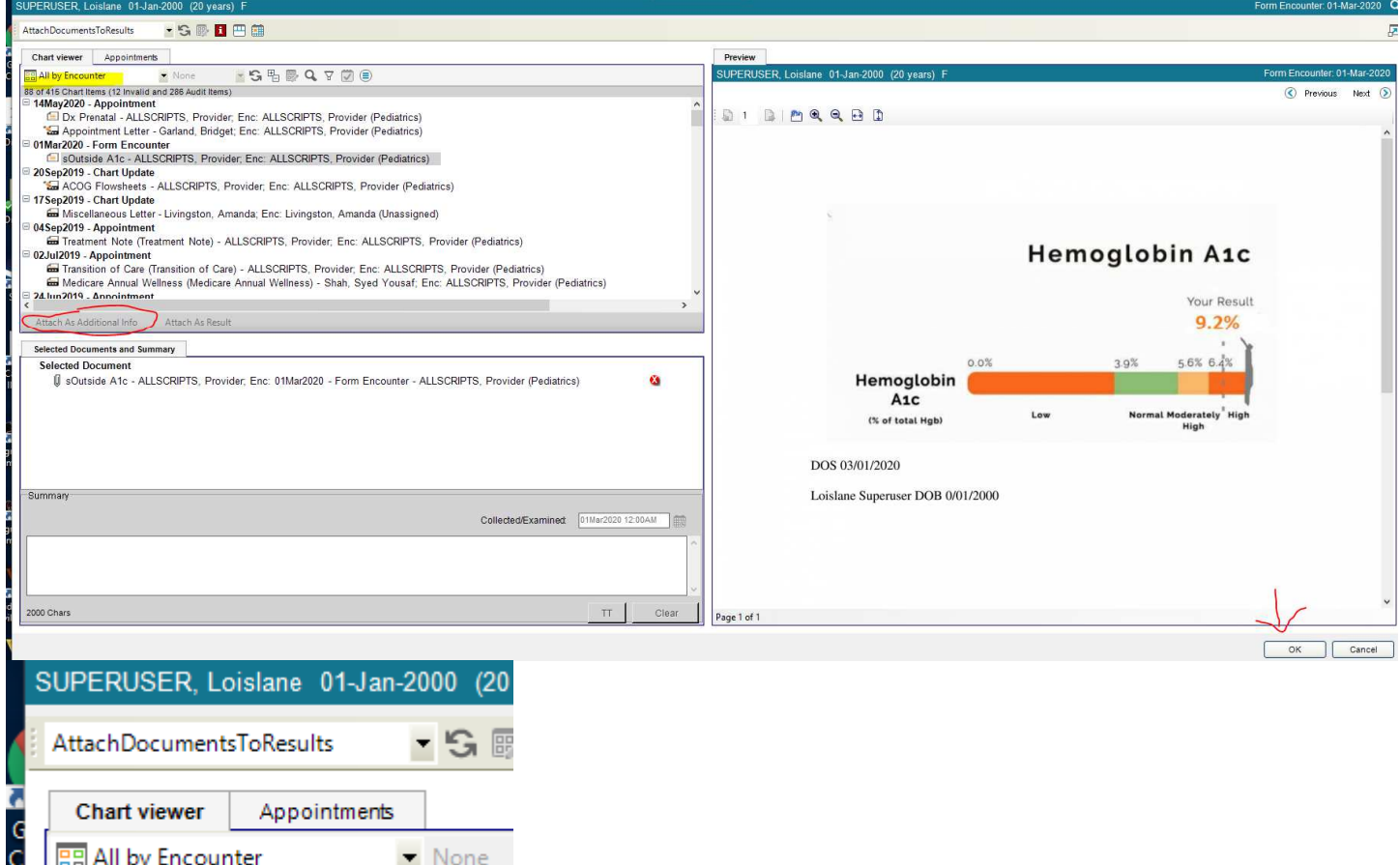

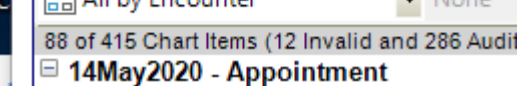

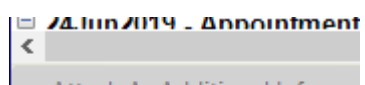

Attach As Additional Info

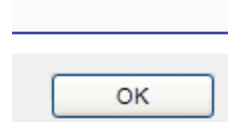

Once the document is attached, scroll down to the Result Items section

- Enter the value from the scanned document.
- If the result is **over 8**, set the flag to **Abn H**. Save and Close ACI.

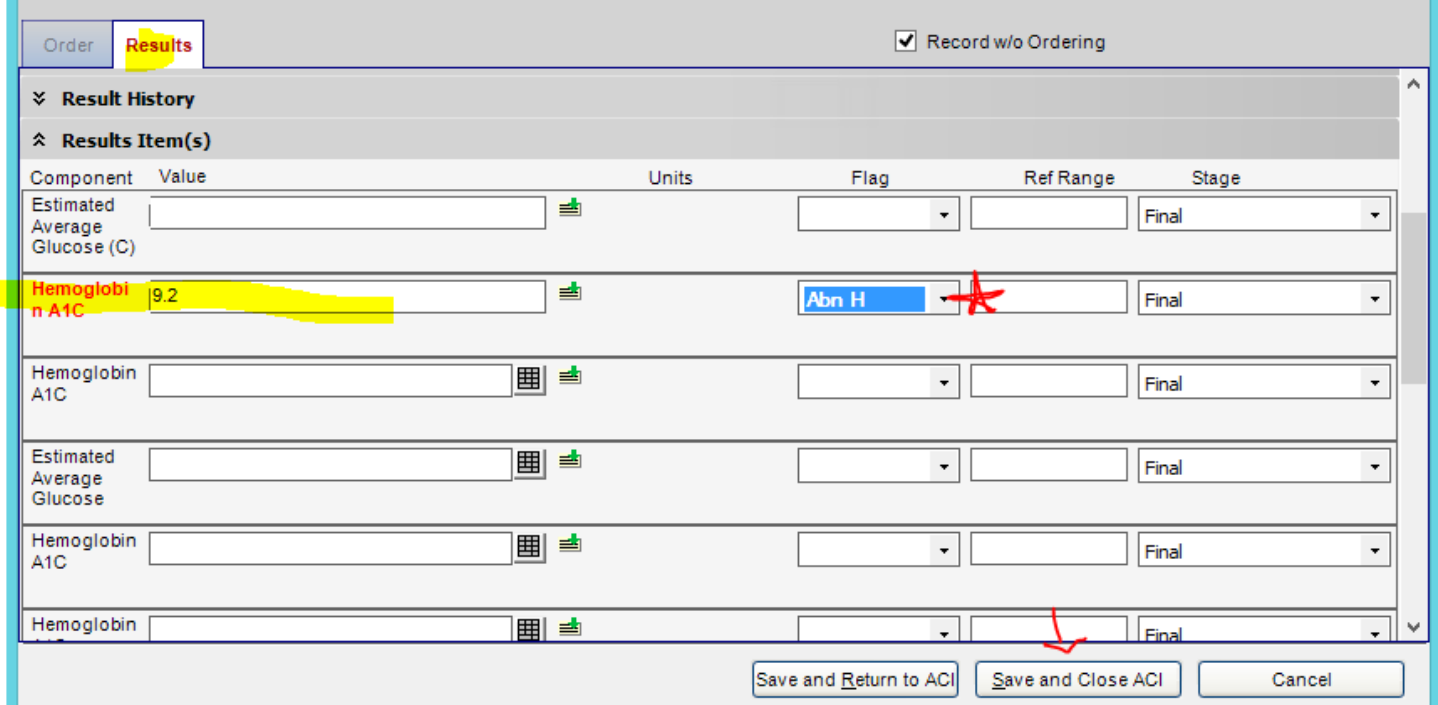

#### Using the Floating Clinical Tool Bar, Click Commit.

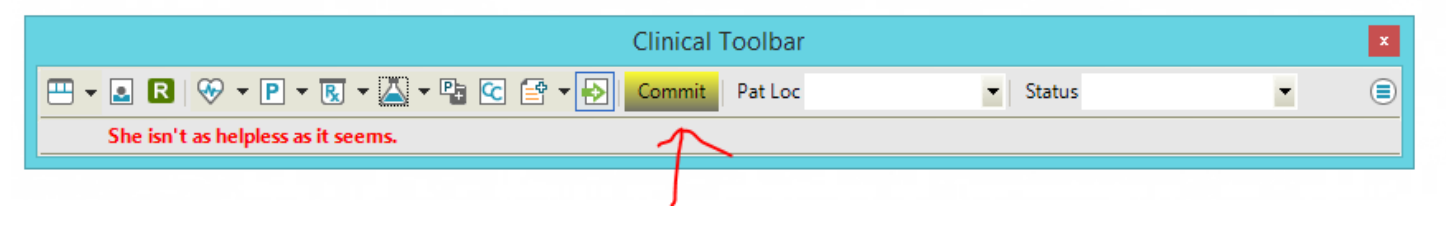

#### When the Encounter Summary box comes up, make sure to read the text in pink. It should say this:

#### Make sure the following elements are correct:

- Date needs to match the date the laboratory was performed.
- Diagnosis. Needs to be some sort of diabetes diagnosis.

#### Livingston, Amanda (), Active

□ Type 2 diabetes mellitus with other diabetic arthropathy, without long-term current use of insulin

- Tyc Type 2 diabetes mellitus with other diabetic arthropathy, without long-term current use of insulin (E11.618) ASSESSED;ASSESSED
- □ Hemoglobin A1C; Status:Complete; Done: 01Mar2020 12:00AM (Type 2 diabetes mellitus with other diabetic arthropathy, without long-term current use of insulin) Record; Orchard Lab; ADDED

Hemoglobin A1C; Status:Canceled; (Type 2 diabetes mellitus with other diabetic arthropathy, without long-term current use of insulin) Record; Orchard Lab; ADDED, CANCELED

If you want or need to review and make sure the result is on the chart, go to the Lab tab, and look for the Hemoglobin A1c with this icon: The beaker will be red if you clicked the Abnormal flag. Blueif it is normal.

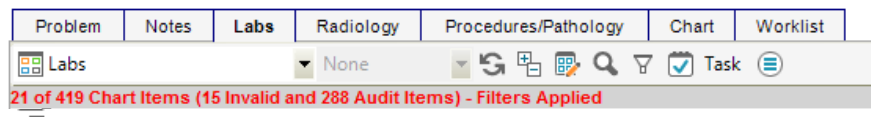

Soutside A1c - ALLSCRIPTS, Provider; Enc: 01-Mar-2020 - Form Encounter - ALLSCRIPTS, Provider (Pediatrics)

Hemoglobin A1C - Done: 01-Mar-2020 - ALLSCRIPTS, Provider, Enc: 01-Mar-2020 - Form Encounter - ALLSCRIPTS, Provider (Pediatri

Hemoglobin A1C - Done: 30-Nov-2019 - ALLSCRIPTS, Provider; Enc: 09-Jun-2020 - Chart Update - Livingston, Amanda (Pediatrics)